# New Schedule builder and registration tool

MAGGIE BODYFELT BARBARA CRANE HOLLY TEAL

### Background – Why?

- ▶ We saw a product that could improve how we look up classes and build schedules while still making it easy for students to register for classes.
- As a campus effort, several faculty and staff reviewed a few different products and selected the one that you are about to see.
- We are excited that this product is ready for you to try!

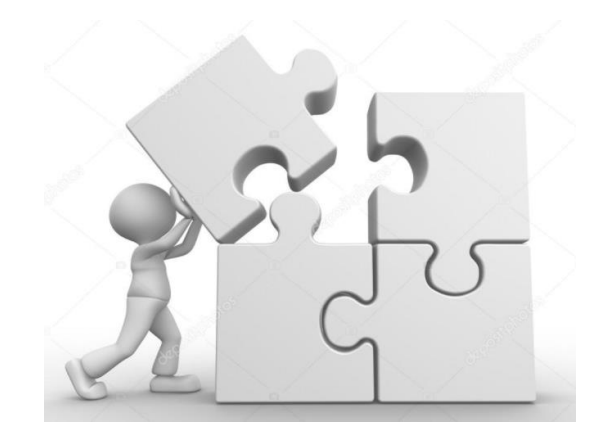

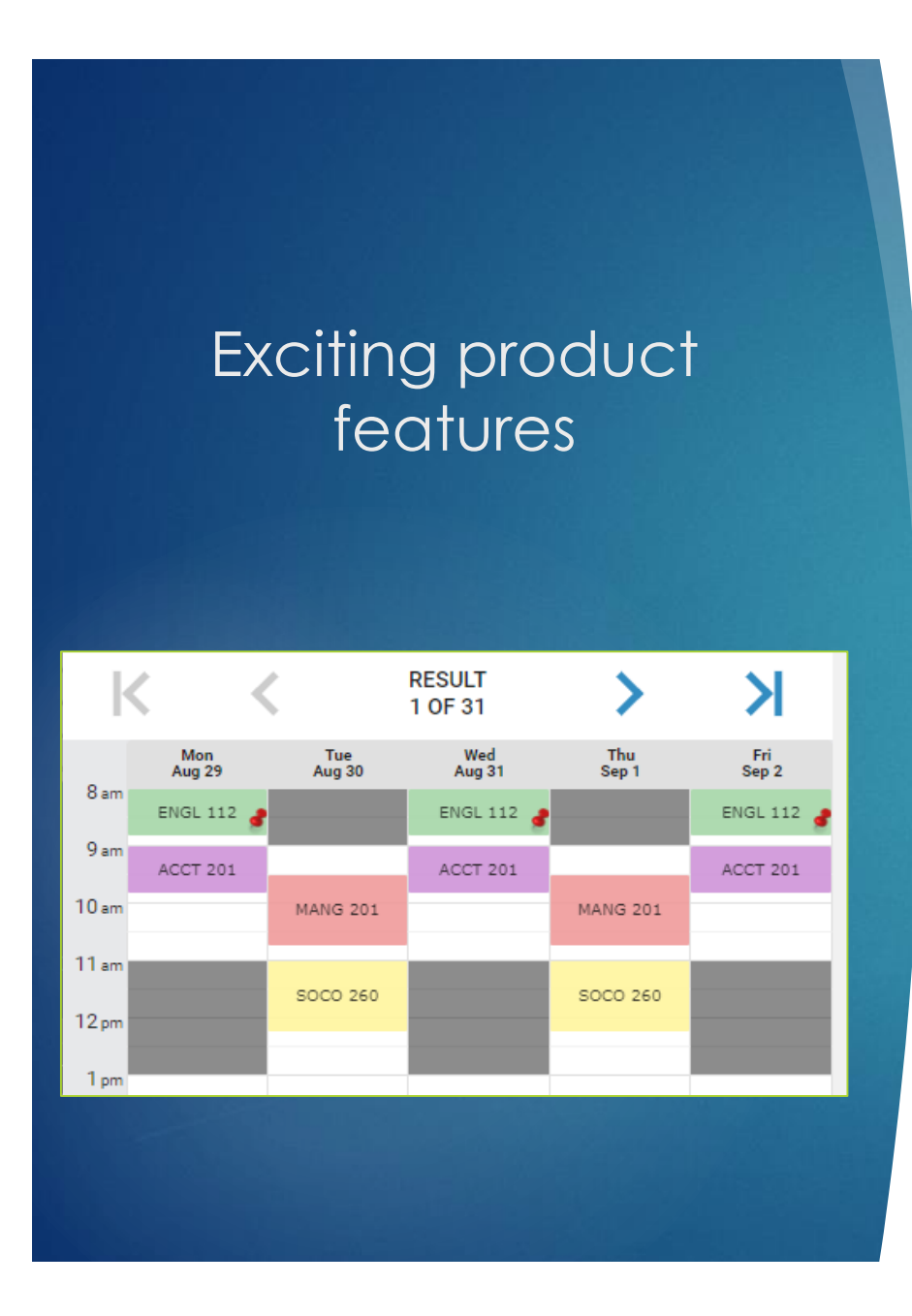

- features **The day/time schedules are** automatically displayed as courses are entered
	- Sort by morning, mid-day, evening
	- Add in time restrictions (athletics, work schedules, other)
	- Can show only open classes by toggling off full and waitlisted
	- Limit campus options
	- And more …

# How does this

#### No change to the process

The student should review DegreeWorks and work with their advisor to select the courses they need in the next semester.

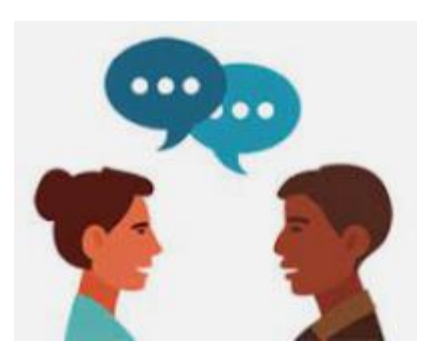

### impact advising?<br>and a lust adds options while you are advising

- Easily restrict your advising session to open classes only
- Students can save the list of courses during the advising appointment
- Find schedules options before looking at a course substitution/waiver
- Virtual advising Use the Share button

### General Tips

Students must Sign In. This allows them to see their registration dates, holds, save favorites prior to their registration day and/or register on their day.

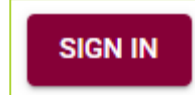

**Campus preferences MUST be entered before courses** 

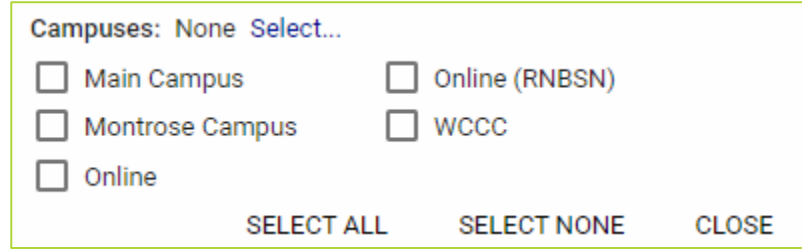

### How to access the new product?

From Mavzone on the Registration Link [www.coloradomesa.edu/register](http://www.coloradomesa.edu/register)

Or directly at register.coloradomesa.edu New Product

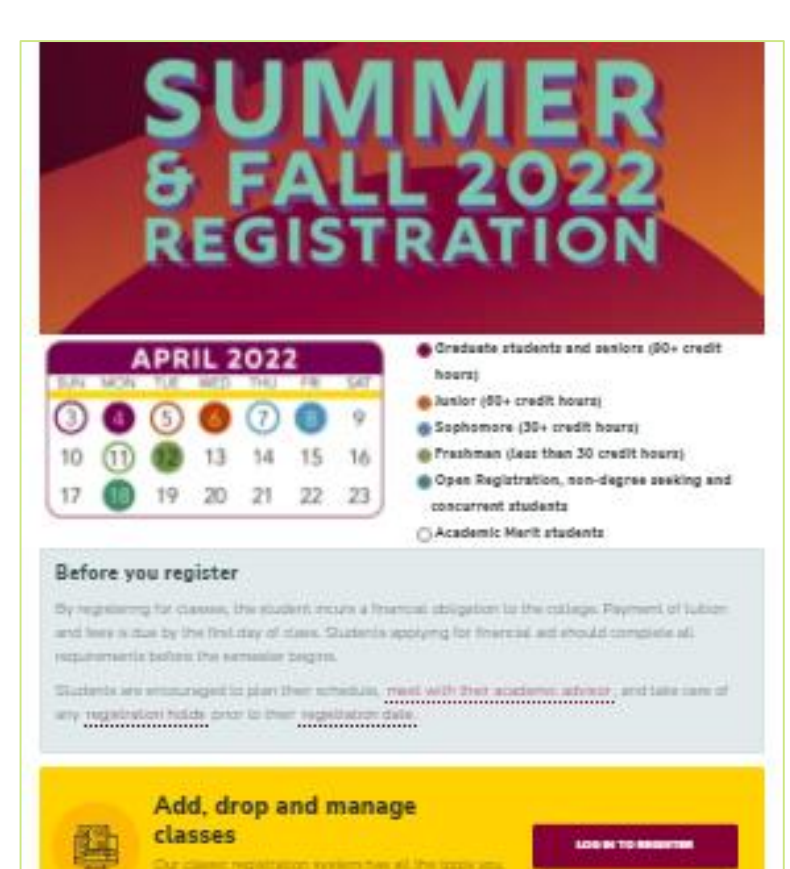

went to complete marke regainable and more.

Look up dan

**EVERAGE** 

₩

View your schedule

arman

Classic Registration

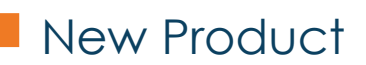

### Basic Steps

#### Initial Screen

- Sign In
- Click Continue

#### Select Term

Student view shows

- Holds & Help Link
- Registration Dates

#### Schedule Builder Page

Select Campuses Enter Courses

## Enter Courses

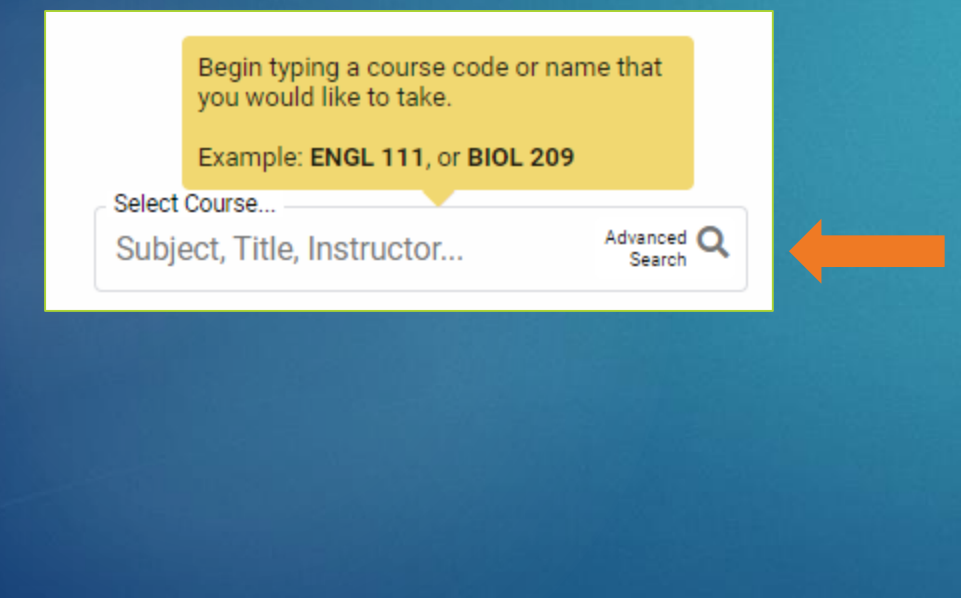

You can courses by any of the following:

- Course abbreviation (ENGL 111)
- Keyword or Course title (Hiking, Forensics, etc). Searches all classes for the term and the course descriptions
- Instructor name
- CRN. Enter the CRN and it will add the course and pin it in the grid.
- Advanced Search
	- Part of Term (Jterm, First Mod)
	- Essential Learning Category Add search Level as "Section level", then use the Essential Learning drop down.

### Reorder the Schedule Results

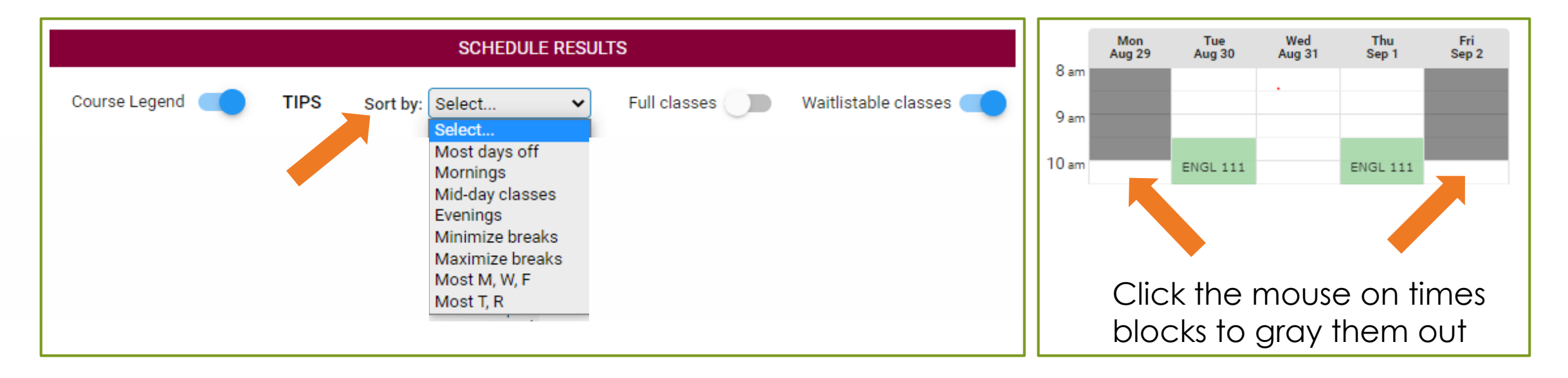

- This does not reduce the number of schedule options
- Simply reorders them to show those that match the best starting at option 1 of  $\_\_$

### Too many Results?

#### Focus on one course

#### Uncheck all courses except one

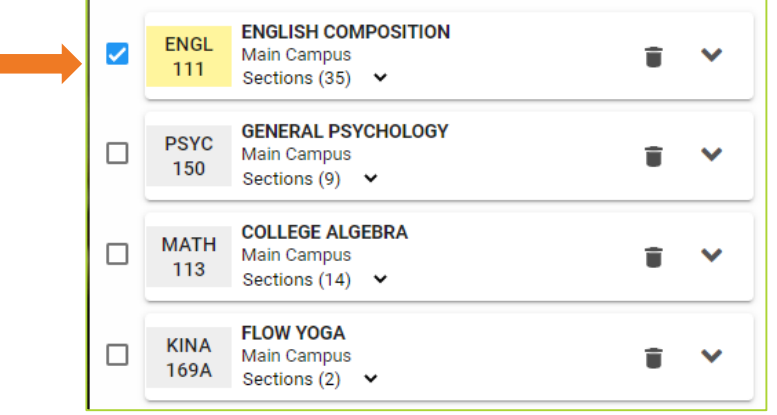

#### Then click the time grid to pin it

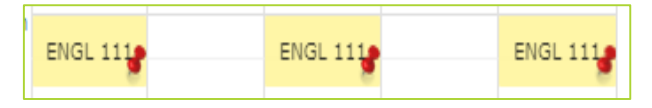

Do the same with other courses

### Uncheck campuses

Example, if the students wants this in person. In the left-hand course list:

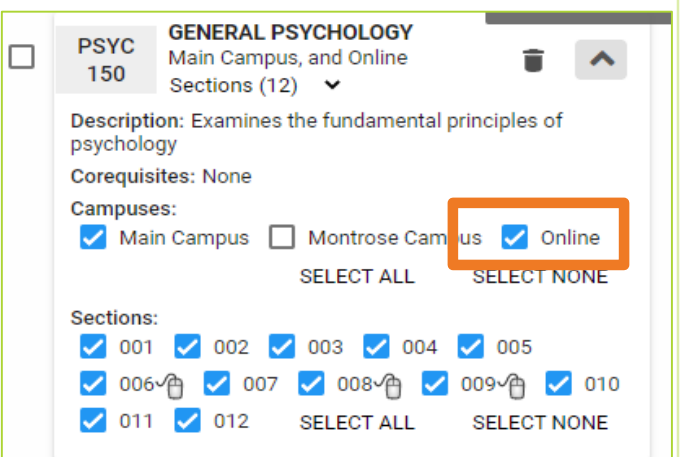

Uncheck Online

#### Select Mod Dates

Student prefers first mod courses

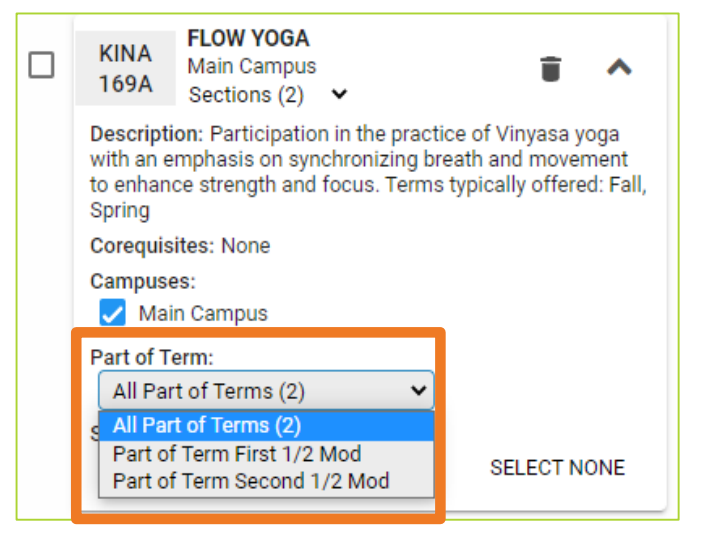

Select First Mod

### Coming later this summer …..

- **Links to DegreeWorks will be added.** 
	- Add classes from a DegreeWorks view
	- Add a list of classes from a pre-saved DegreeWorks Plan
- Advisor functions for recommended schedules. These will show when the student first log in. Use cases:
	- All students in their second semester in a specific WCCC program
	- Cohort programs such as nursing, radiology, athletic training, etc
	- **Helping a transfer student**

## QUESTIONS?

Questions about the product? Find something that needs reviewed? Contact the Registrar's Office.

- [registrar@coloradomesa.edu](mailto:registrar@coloradomesa.edu)
- $\triangleright$  970-248-1555
- ▶ LHH Fourth floor (front corner on the UC side)

Need to refer a student for help with registration? Please have them go to IRIS.